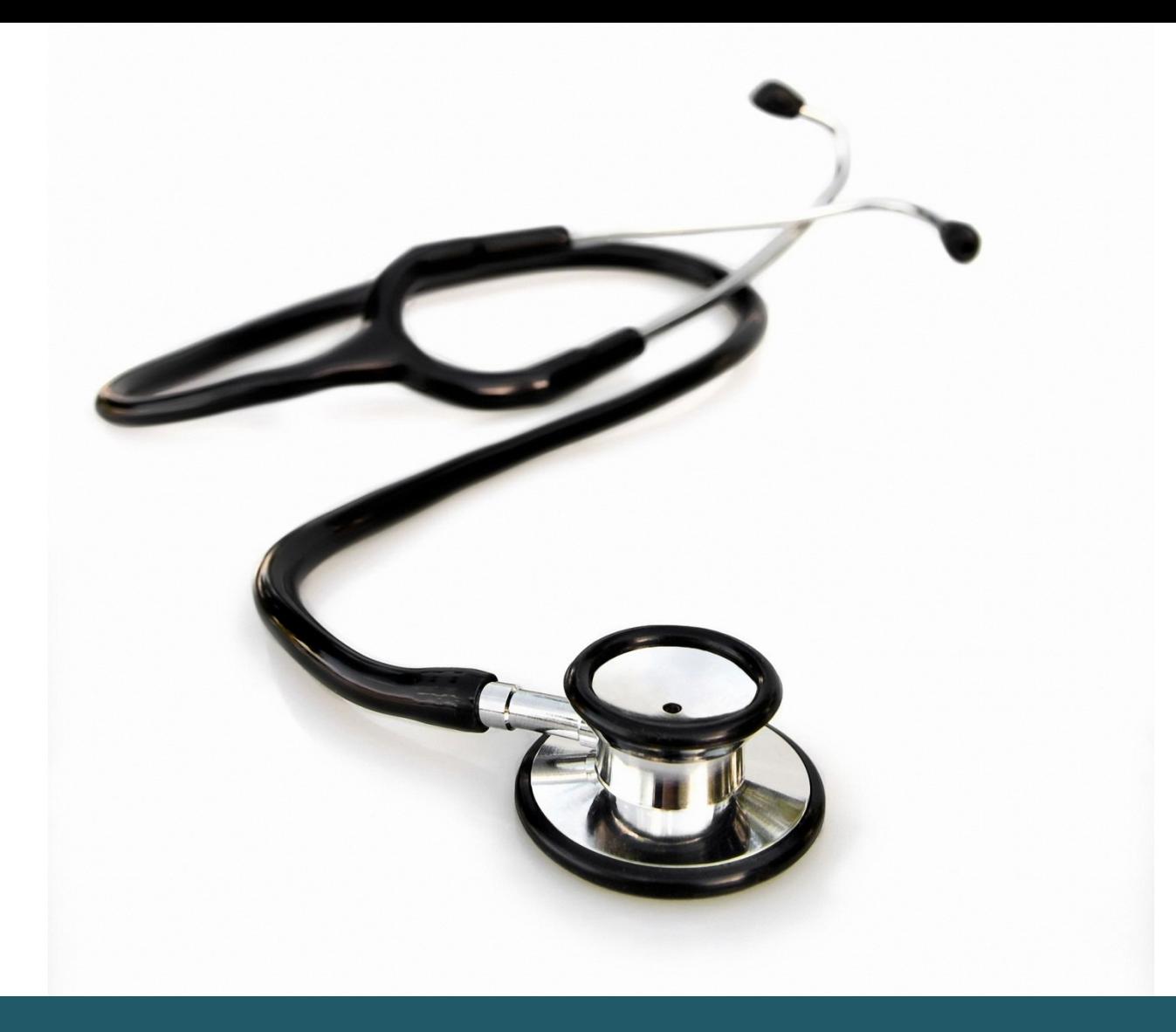

# Getting started SCOPUS

- Scopus contains references within natural sciences, medicine, technical sciences and partly arts and humanities.
- Refers to peer-reviewed periodicals and other publications e.g. book chapters and conference proceedings
- Covers from 1996 to present.
- Includes Embase and Medline references, but it is not possible to limit to these databases only.

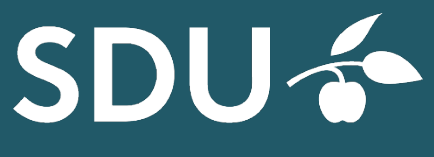

UNIVERSITY LIBRARY OF **SOUTHERN DENMARK** 

You can get access to Scopus by: <https://sdu-dk-en.libguides.com/databases>

#### 2 **SEARCHING IN SCOPUS**

A keyword search will by default and includes searching for article titles, abstracts and keywords. You can search a topic containing two or more words e.g. "mass spectrometry" OR {mass spectrometry}. The first option allows some variation while the second option will search for the precise phrase only. Use \* for a search of different endings of a term (e.g. depress\* will also search depression, depressing, depressed etc.).

Scopus allows searching by author name or affiliation. If you wish to combine a search by author name with a search by subject heading, change the drop-down menu to search for *All fields*.

**Combine searches** with Boolean operators AND, OR, and NOT. More search terms in one search field without the use of operators will default bed combined as AND. Always use parenthesis when using OR (e.g. (Cardiovascular disease OR heart attack)).

**"Search history"** provides an overview of recent searches and makes it possible to combine searches. To combine searches, enter search numbers (e.g. #1 AND #2) as illustrated. Use parenthesis when combining with AND and OR. Click on the icon (magnifying glass).

#### 4 **LIMITS**

Using "Refine results" will limit your search according to year of publication, author, subject areas etc. From here it is possible to search further from your results list.

#### 5 **DISPLAY AND SAVE SEARCH RESULTS**

References will be displayed in order of publication date with the most recent publications first. For other display options select "Sort on". The **LINK**-button provides direct access to the full-text article or to an order form.

Check out "Related documents" under each individual reference in the results list. Related documents are articles which share references with the original article.

To download pdf full-text articles, select the references and click the relvant icon (best in Explorer, safari or Mozilla Firefox).

You can save references temporarily in a separate list "Add to List". The list will be erased when closing Scopus.

To **export** your search results to a reference management program, select references, export them in the RIS-format and select a filename to save the results on your computer. In EndNote, select *Import*, with "*Refman (RIS")* as *Import Option* to import the saved references

### **6 PERSONAL ACCOUNT AND ALERTS**

In **"Search History"** you can get an overview on your recent searches. You can create a personal account and save your searches permanently, and you can add alerts to your searches and receive notifications by e-mails with new references matching your search query.

## **KNOW MORE ON SCOPUS?**

**Tutorials:** <https://service.elsevier.com/app/overview/scopus/>

# **Need any help to your search, contact us:**

#### **The University Library of Southern Denmark**

Phone. +45 6550 2622 E-mail: [infosal@bib.sdu.dk](mailto:infosal@bib.sdu.dk) <https://www.sdu.dk/en/bibliotek>

# **Access to E-resources**:

[e-tss@bib.sdu.dk](mailto:e-tss@bib.sdu.dk) Phone +45 6550 2632

# E-resources

As a student or employee at The University of Southern Denmark, you have access to resources licensed to the University Library of Southern Denmark such as electronic books, journals, newspapers and databases both at home and at the university. Username and password are the same as your SDU-login.

Access is restricted to personal use, and for SDU educational or research purpose.